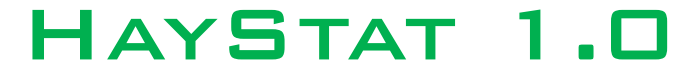

Wireless Temperature and Humidity over Haystack Skip the BAC channels and get to the point! Date: 8/1/2013

## HayStat Installation

- 1. Screw the backplate to the wall.
- 2. To power the HayStat, you can supply 5 volts DC power to the terminal block on the device, or you can power it using the micro USB port. Do NOT use both at the same time!
- 3. To factory reset your HayStat, hold the button labelled 'Boot' for ten seconds.
- 4. Re-install the faceplate of the HayStat, then partially unscrew the two hex/allen screws at the bottom of the enclosure to lock the faceplate to the backplate.
- 5. With your phone, pc, laptop or tablet, connect to the Wi-Fi access point labeled tempsensor-sn where sn is the serial number of the device, using the password haystack.
- 6. Once connected, go to 192.168.4.1 in a web browser on your device. ❍ On some Android devices, you may have to wait for the message saying this access point is not connected to the internet before going to the configuration page at 192.168.4.1.
- 7. Fill out the configuration page with your Wi-Fi SSID, and password, as well as the Haystack login information you want to use and the device name to uniquely identify the device while pulling points into SkySpark.
- 8. Press the Save Configuration button. The device should be available on your Wi-Fi network within thirty seconds.
- 9. To find the IP of your HayStat, we recommend using a tool like Advanced IP Scanner and scanning your network for devices from Espressif Systems. You can also use the command line utility "ARP -a" before and after adding the sensor to see the new dynamic address that is added to the table.

## Using HayStat with **SkySpark®**

- 1. Log into SkySpark as a user with su privileges.
- 2. Check if the Haystack connector is enabled.
	- a. Open the Settings application, and go to the  $Exts$  tab. (This is usually opened by default.)
	- b. Select the Haystack extension and click Enable at the top.
- 3. Add a Haystack connector for your HayStat.
	- a. Open the Connectors application and click Connectors under Haystack on the sidebar.
	- b. Click New on the top of the screen and fill out the form that pops up.
		- dis: Enter a user-friendly name here.

uri: Enter http://haystat\_ip/haystack\_here, replacing haystat\_ip with the IP of the HayStat. ■ username/password: Enter the username and password you set while configuring the HayStat here.

- 4. Pull points into SkySpark from the HayStat
	- a. Open the Builder application and click Connectors on the top right.
	- b. Click the arrow next to the connector you just added, and make sure the device ID that shows up in the navigation tree is correct.

3. Click the arrow next to the device ID that shows up, then click the + symbol next to the point(s) you want to add.

Please contact Customer Service at 954-634-2627 with any questions or comments.

[www.HayStat.io](http://www.haystat.io/)